## **tutwifi 再接続⼿順 ‒ MacOS 編**

豊橋技術科学⼤学 情報メディア基盤センター

この文書では、MacOS でパスワード変更後、tutwifi に再接続するための手順を説明します。

## **設定⼿順**

1. 「アップルメニュー」→「システム環境設定」と選択し、「システム環境設定」を起動させ ます。

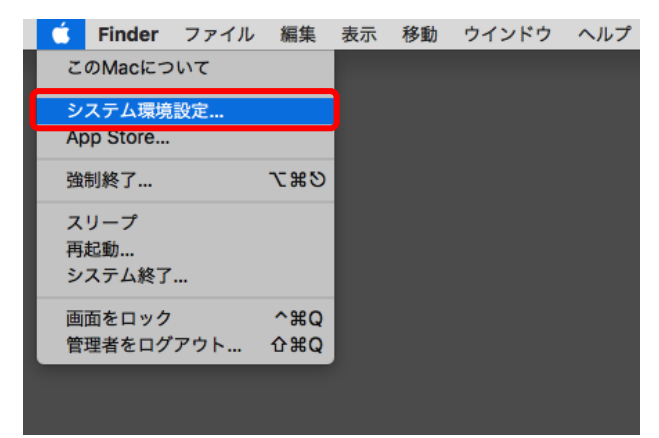

2. 「システム環境設定」の「ネットワーク」アイコンをクリックします。

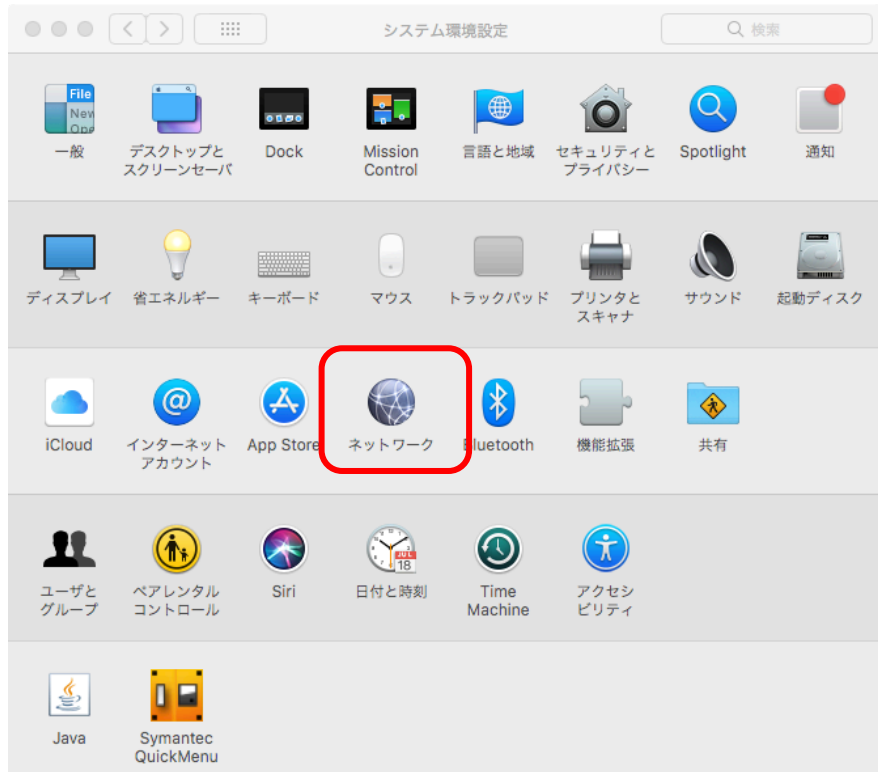

3. 「詳細」ボタンをクリックします。

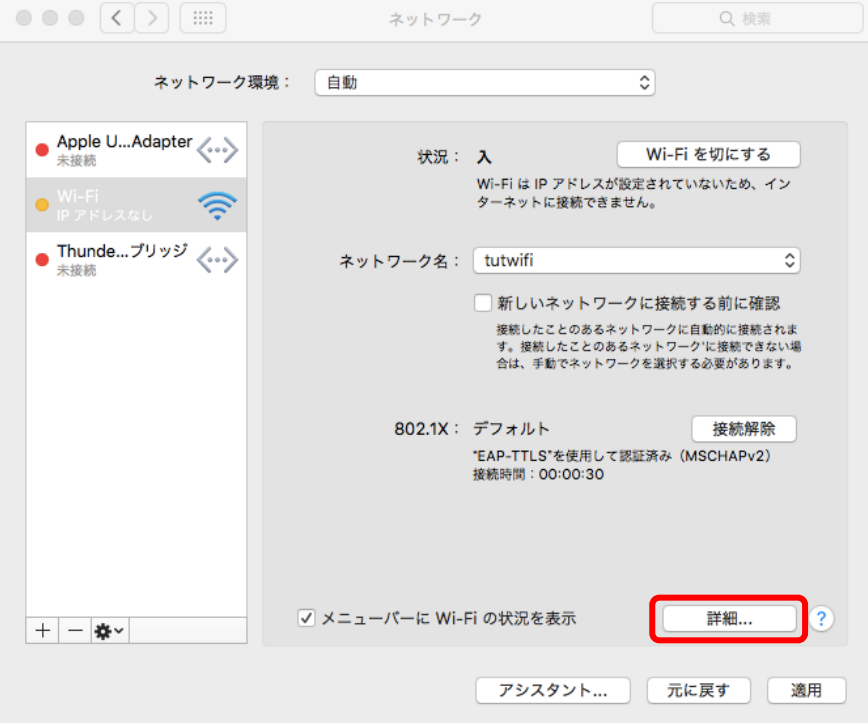

4. 「使ったことのあるネットワーク」から「tutwifi」を選択し、「−」ボタンをクリックしま す。tutwifi の設定情報が削除されたことを確認して「OK」ボタンをクリックします。

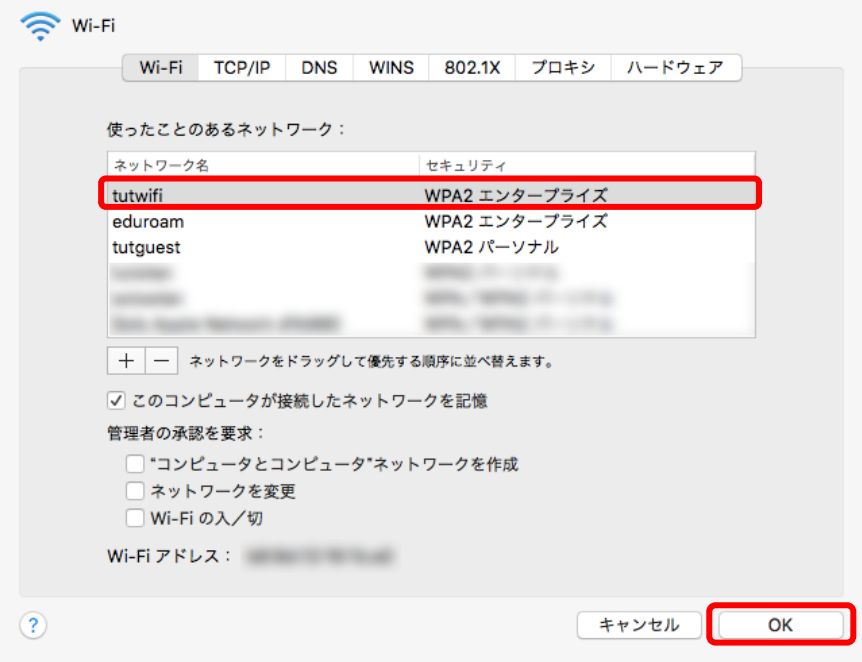

5. 「適用」ボタンをクリックします。

6. メニューバーの右上にある Wi-Fi アイコンをクリックし、「tutwifi」を選択します。

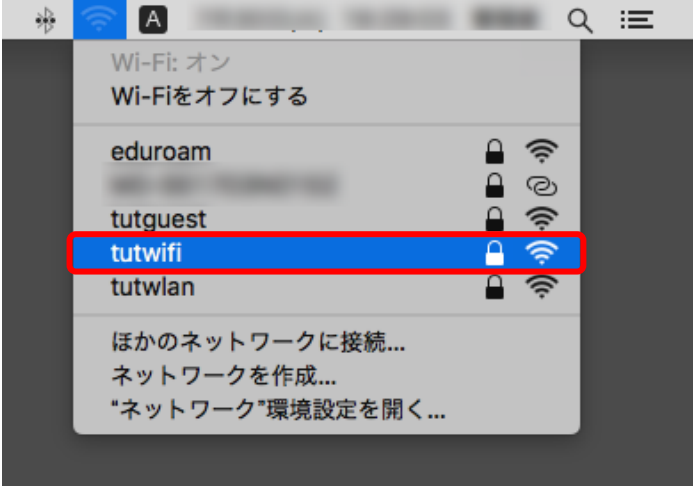

7. ユーザ認証画面が表示されますので、情報メディア基盤センターのアカウントとパスワー ドを入力します。入力完了後、「接続」をクリックします。

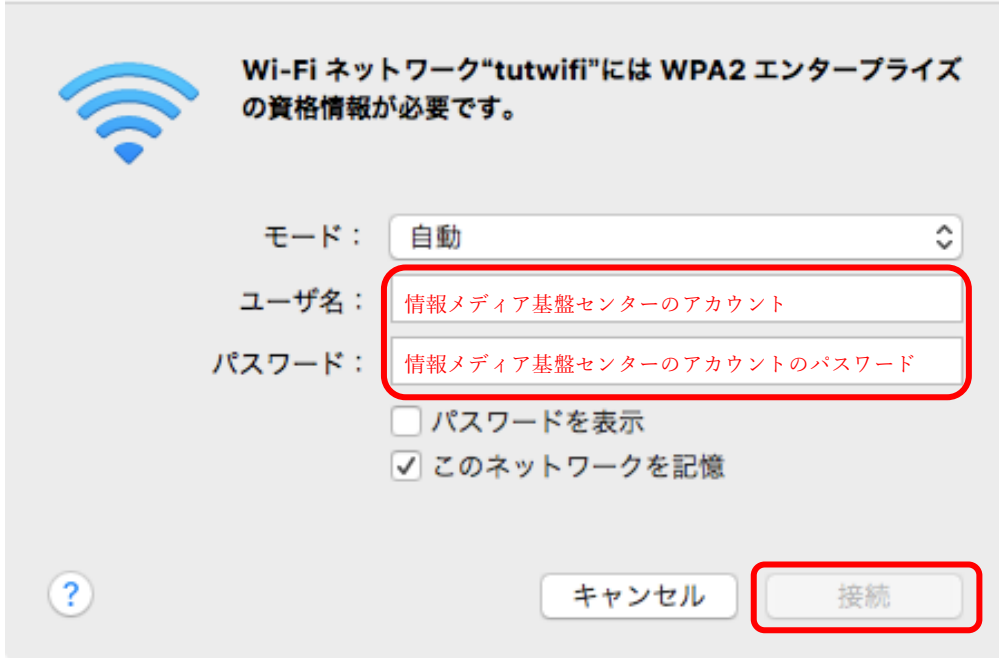

8. ユーザ認証に成功すると tutwifi に接続されます。

以上で再接続⼿順は完了です。